# **ESET Tech Center**

[Kennisbank](https://techcenter.eset.nl/nl/kb) > [ESET Security Management Center](https://techcenter.eset.nl/nl/kb/eset-security-management-center) > [Legacy ESET Remote Administrator \(6.x](https://techcenter.eset.nl/nl/kb/legacy-eset-remote-administrator-6-x-5-x-4-x)  $/ 5.x / 4.x$  > [6.x](https://techcenter.eset.nl/nl/kb/6-x) > [How do I stop managing client computers? \(Uninstall ERA Agent\)](https://techcenter.eset.nl/nl/kb/articles/how-do-i-stop-managing-client-computers-uninstall-era-agent)

How do I stop managing client computers? (Uninstall ERA Agent)

Ondersteuning | ESET Nederland - 2017-11-06 - [Comments \(0\)](#page--1-0) - [6.x](https://techcenter.eset.nl/nl/kb/6-x)

<https://support.eset.com/kb6028>

### **Issue**

Uninstall the ESET Remote Adminisrator Agent

# Solution

# Remove password protection before you uninstall the ERA Agent

We strongly recommend that you [remove any configuration](https://support.eset.com/kb3703/) [passwords](https://support.eset.com/kb3703/) that you have set on client workstations before running this task. Failure to do so can make it difficult to access settings after the ERA Agent has been removed.

- 1. Open ESET Remote Administrator Web Console (ERA Web Console) in your web browser and log in. [How do I open ERA Web](https://support.eset.com/kb3695/) [Console?](https://support.eset.com/kb3695/)
- 2. Click **Admin Client Tasks**, select **Stop Managing (Uninstall ERA Agent)** and then click **New**.

## $\pmb{\times}$

### **Figure 1-1**

### **Click the image to view larger in new window**

3. Type a name for your new notification into the **Name** field. Optionally, enter a description in the **Description** field and then click **Finish** to select targets for your task.

Figure 1-2

Click the image to view larger in new window

ESET Remote Administrator version 6.2.11 and earlier:

Adding targets is done during task creation (for example, after adding a new task and giving it a **Name**, click **Target** to add groups or clients to the task).

- 4. Click **Create Trigger** when you are asked whether you want to add a trigger for the client task. For instructions to assign a trigger to a **Client Task** and define its targets, see the following ESET Knowledgebase article:
	- [How do I create a Trigger and add Target computers or](https://support.eset.com/kb5790/) [groups to execute a Client Task?\(6.3\)](https://support.eset.com/kb5790/)
- 5. Your task will be sent to clients. You may need to remove them from the ERA web console after you uninstall ERA Agent.

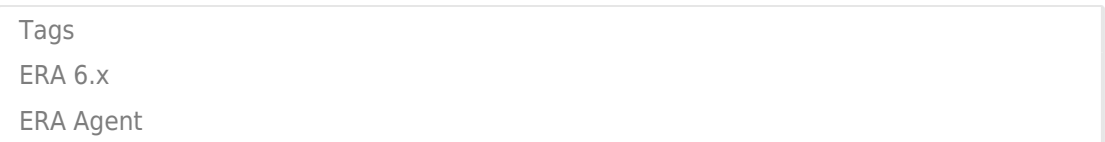